## Change Required Message Text

If you wish to change the text of your required error messages go to **Tools > Text & Translations**. Click on the language for which you wish to change the text and go to the **Messages** tab. Scroll to the **Page Error**. This is the first of all the required error messages. Click **Edit** to the right to customize your required error messages.

You can also Change the Color of Validation Error Messages .

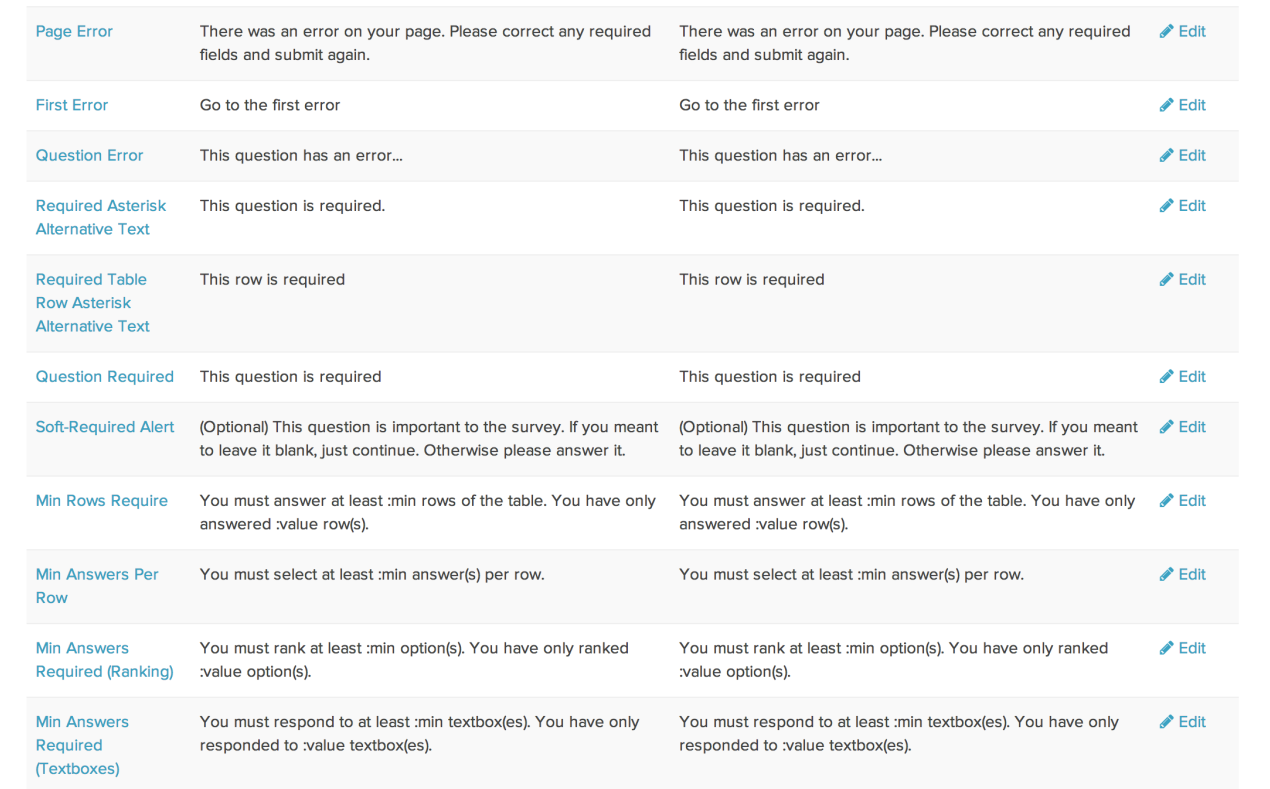

## Remove the "Go to First Error" Link on a Single Page

Looking to remove the "Go to first error" link? You can do so with a little JavaScript on the page.

- **1.** To do so, click to Add New Action at the bottom of each page and select **JavaScript**.
- **2.** Give your action a description that is meaningful. Copy and paste the below JavaScript code and **Save Action**.

```
$(document).ready(function(){
$(".sg-error-message a").hide();
})
```
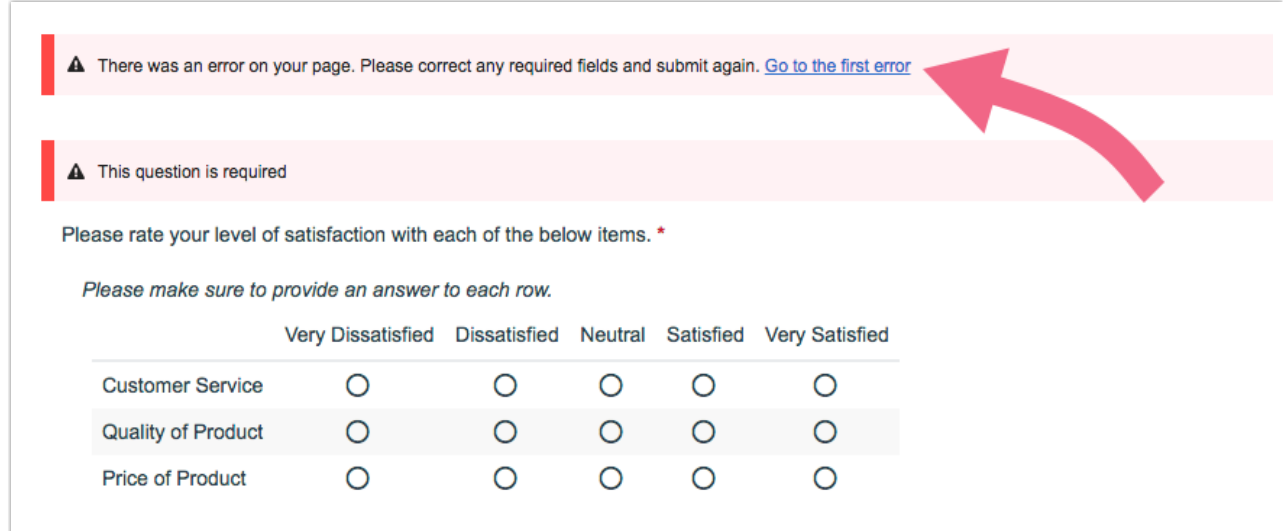

If you are instead looking to remove the entire message that contains the **Go to the first error** link, use the below script instead:

```
$(function(){
$(".sg-error-display").hide();
});
```
## Remove the "Go to First Error" Link on Every Page

If you want to remove the **Go to the first error** link from every page on your survey, you can do so by adding a piece of CSS code on your survey's **Style** tab.

- **1.** Navigate to your survey's **Style** tab.
- **2.** Scroll to the bottom of the page and access the **HTML/CSS Editor**.
- **3.** Within the HTML/CSS Editor, on the **Custom CSS** tab, paste the below piece of CSS code. Make sure to **Save Changes**.

```
a[href^="#sg-gotoerror"] {
display: none;
}
```
## Related Articles